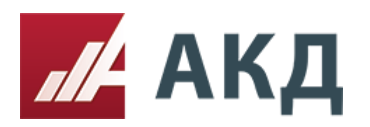

## Инструкция «Как создать запрос предложений (усложненный) по правилам ЭТП АКД»

Москва, 10 Февраля .<br>Гактная информаци<br>пт. 02:00 - 20:00 те Русский Аукционный Конкурсный Дом  $11 \quad 54$ English  $+7$  (495) 788-54-28 Личный кабинет Выход **Topru** 223-ФЗ Информация Компания **Услуги** Консалтинг Обучение Главная Сентября 2013 Октября 2013 **Ноября 2013** a 2014 .<br>та 2013 экономия<br>136 112 611.18 р. 0 Экономия<br>53 875 106.74 р.  $3<sup>km</sup>$ экономия<br>57 186 034.28 p. Skonomini<br>57 492 355.15 p. 49 908 517.86 p. 38 812 668.26 O O  $\mathbf \Omega$ O n  $3a$ Экономия по электронным процедурам: Аукционы, редукционы -<br>Запросы цен котирово —<br>Запосы предложений —<br>Конкурсь Всего проведено 479 электронных процедур на общую сумму 2 310 084 574 руб. Поиск электронных процедур **Найти** .<br>Вы можете ввести любое ключевое слово, относящееся к электронной процедуре, которую вы ищете

Для создания данной процедуры необходимо зайти в личный кабинет

После чего в левом углу нажать на вкладку «Создать торговую процедуру»

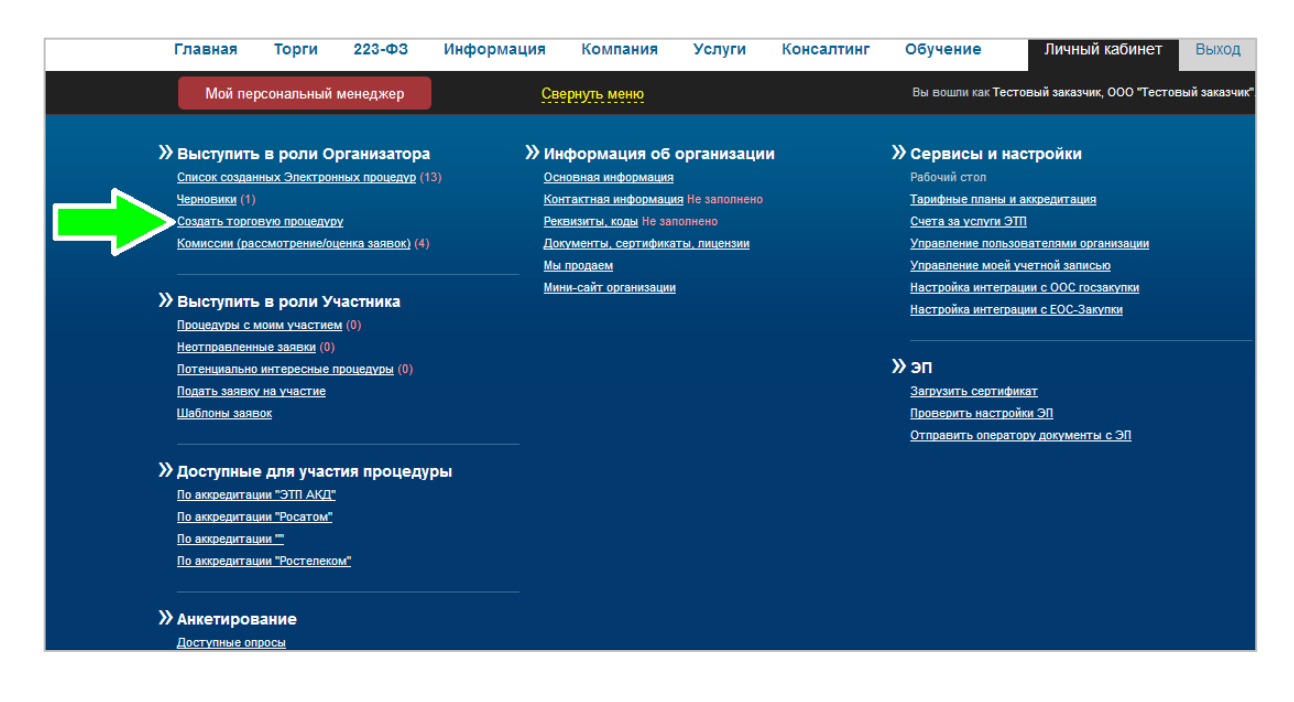

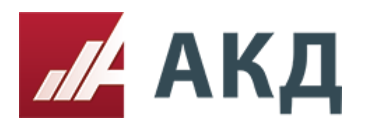

После чего открывается страница с описанием процедур, на которой необходимо выбрать нужную процедуру, нажав кнопку «Создать»

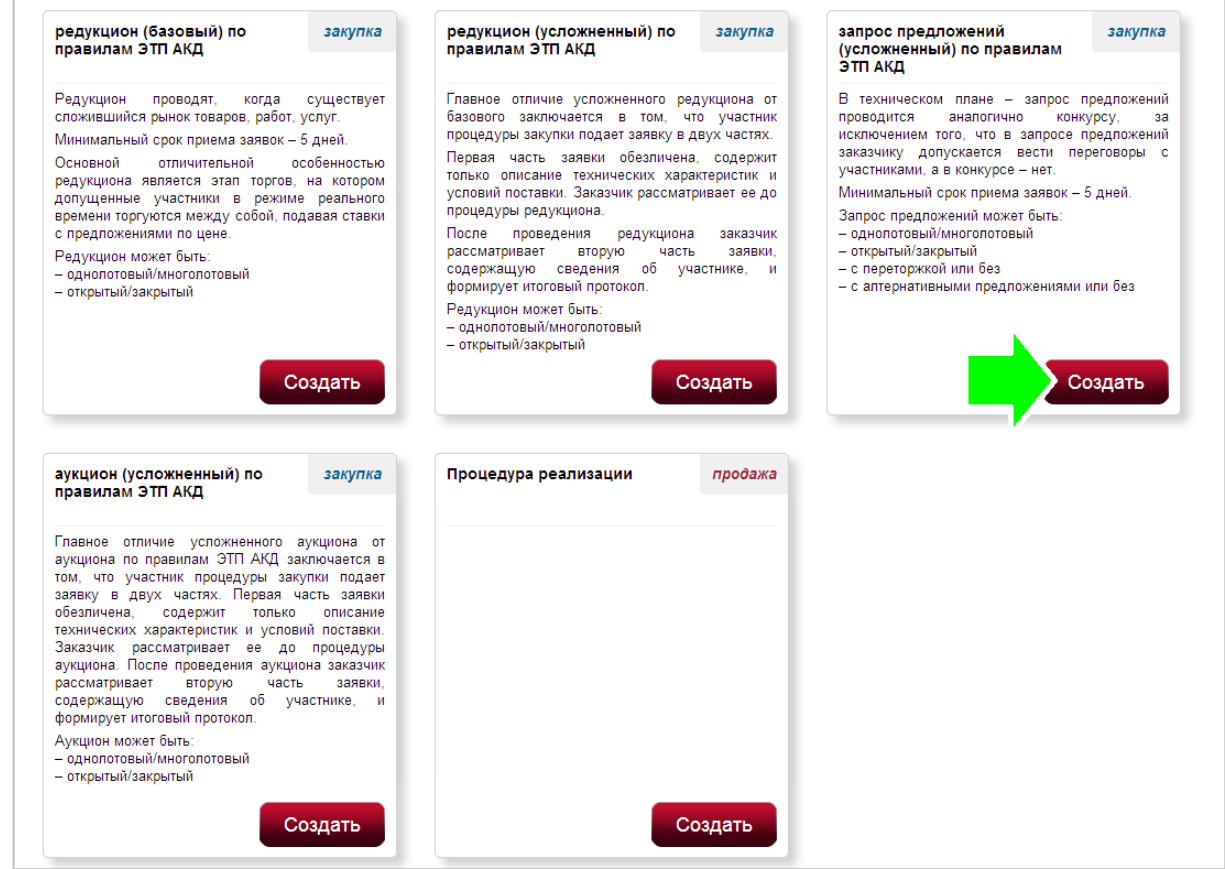

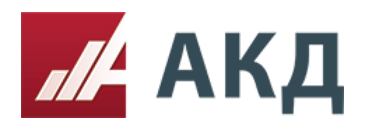

#### **Первый шаг «Основная информация»**

Обязательными полями для заполнения на этом этапе являются:

- предмет закупки: право заключения договора на;
- критерии оценки заявок.

Критерии оценки результатов (любой критерий-качество, опыт, гарантии, срок поставки и т.д.). Вы указываете возможность подачи предложения по какому-либо критерию через сайт и ставите отметку о том, что такой критерий численно измерим - это значит, что участники смогут ввести свое предложение только в виде числа (целого или дробного). Указать какую-либо дополнительную информацию участники не смогут.

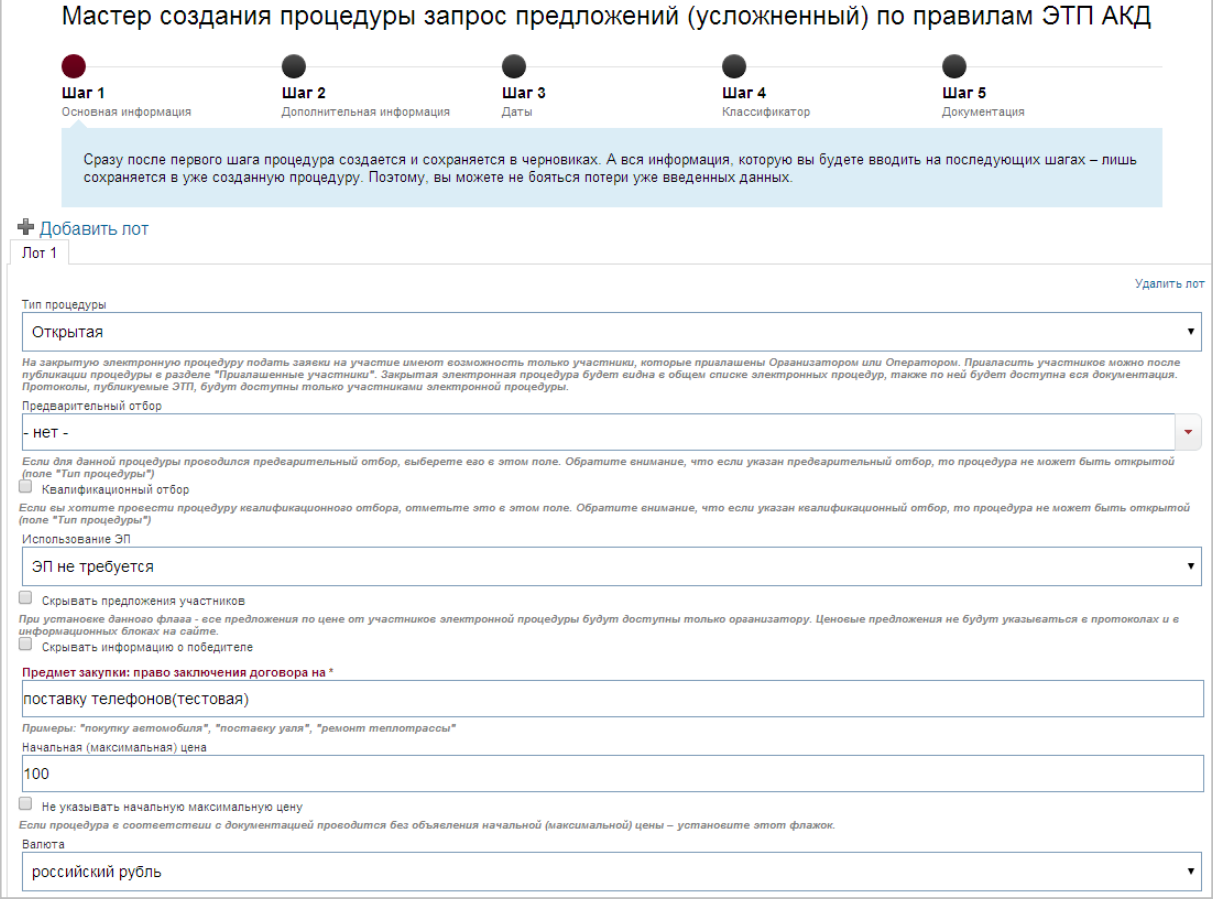

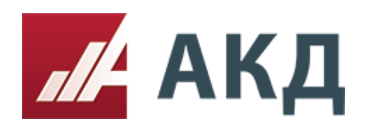

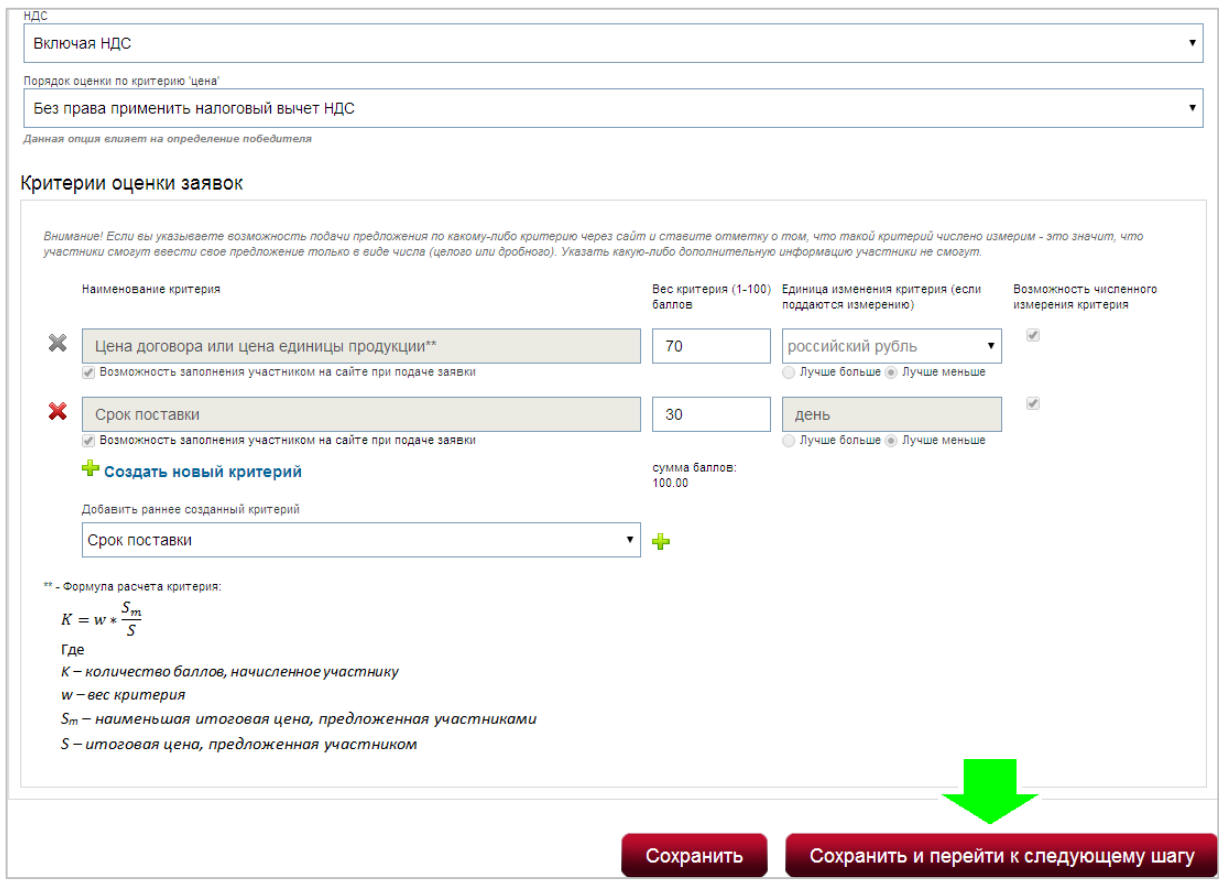

После того, как заполнен первый шаг, нажмите кнопку «Сохранить и перейти к следующему шагу»

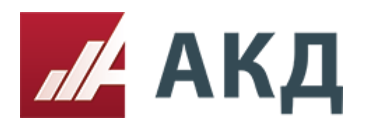

#### **Второй шаг процедуры «Дополнительная информация»**

Обязательными полями для заполнения на этом этапе являются:

- организатор;
- заказчик;
- возможность запроса дополнительных документов к заявкам;
- предусмотрена ли переторжка;
- разрешены ли альтернативные предложения.

Переторжка является дополнительным элементом конкурентной закупочной процедуры и заключается в добровольном повышении предпочтительности заявок участников закупки в рамках специально организованной для этого процедуры путем снижения участниками закупки цены своих первоначально поданных заявок.

Альтернативным является предложение, дополнительное к основному и содержащее одно или несколько измененных относительно содержащихся в основном предложении организационнотехнических решений, коммерческих решений, характеристик поставляемой продукции или условий договора.

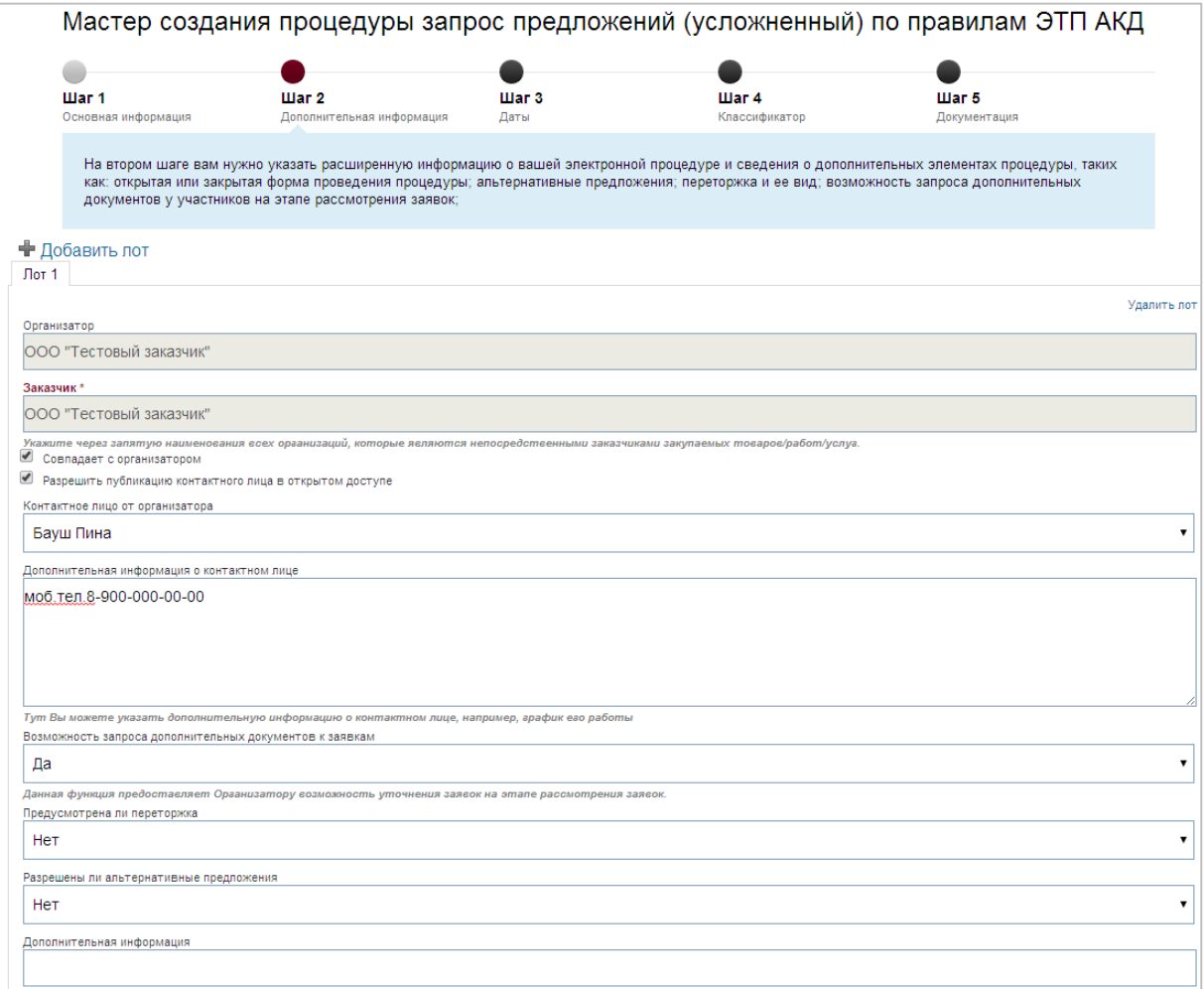

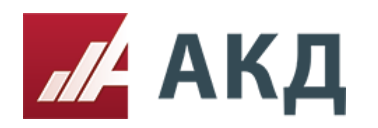

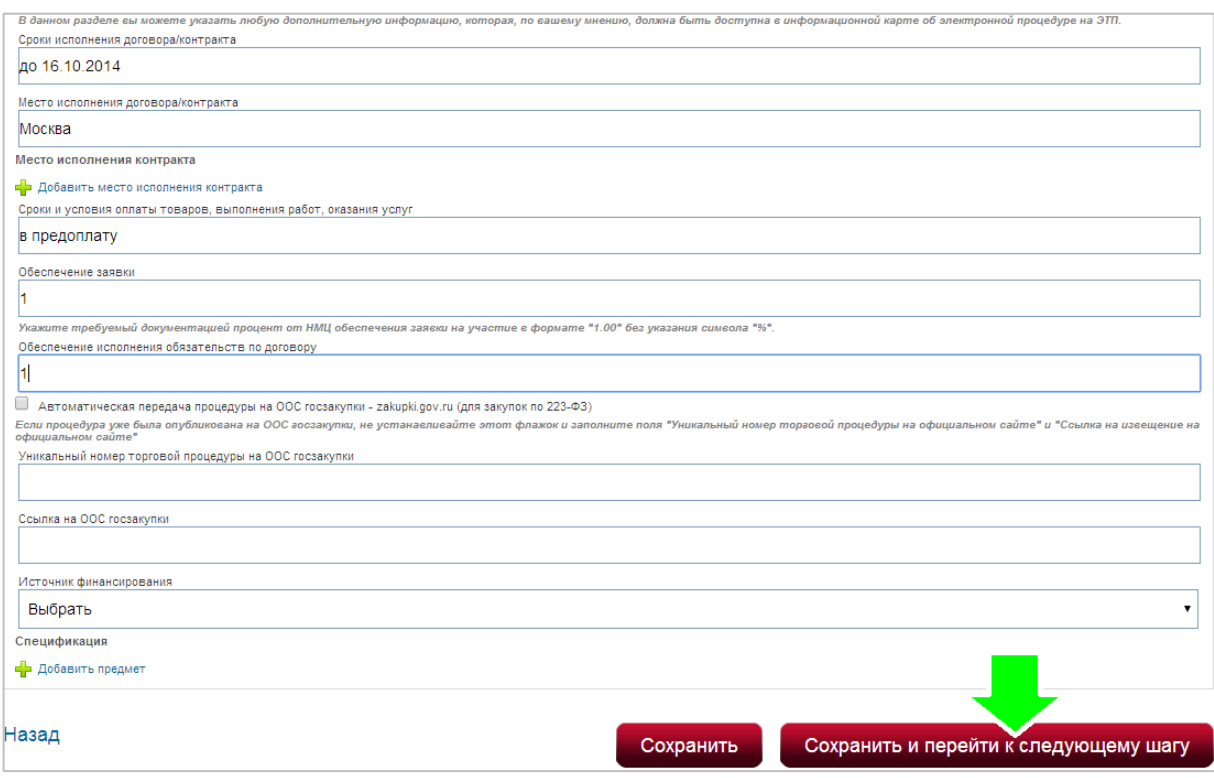

После заполнения шага нажать кнопку «Сохранить и перейти к следующему шагу»

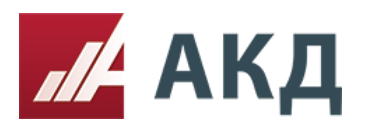

## **Третий шаг «Даты»**

Обязательными полями для заполнения являются:

- подача заявок (окончание);
- рассмотрение заявок (начало).

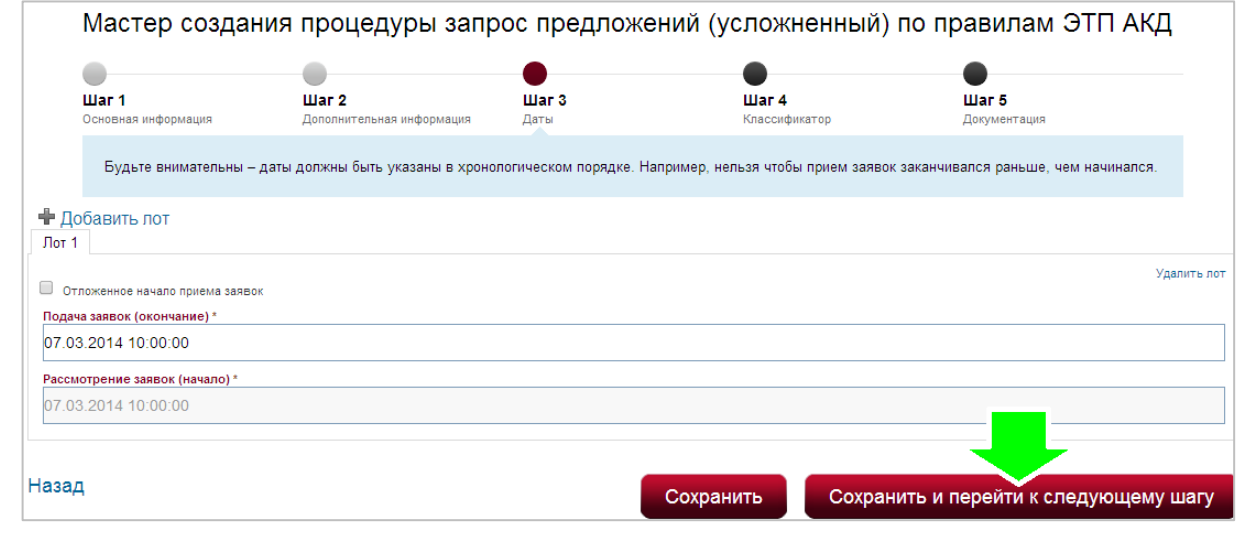

Далее нажать кнопку «Сохранить и перейти к следующему шагу»

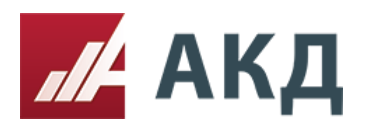

### **Следующий четвертый шаг «Классификатор»**

Заполнение классификатора повышает количество потенциальных участников Вашей электронной процедуры за счет автоматической отправки уведомлений участникам, которые подписались на те же категории по классификатору, но заполнение классификатора не является обязательным!

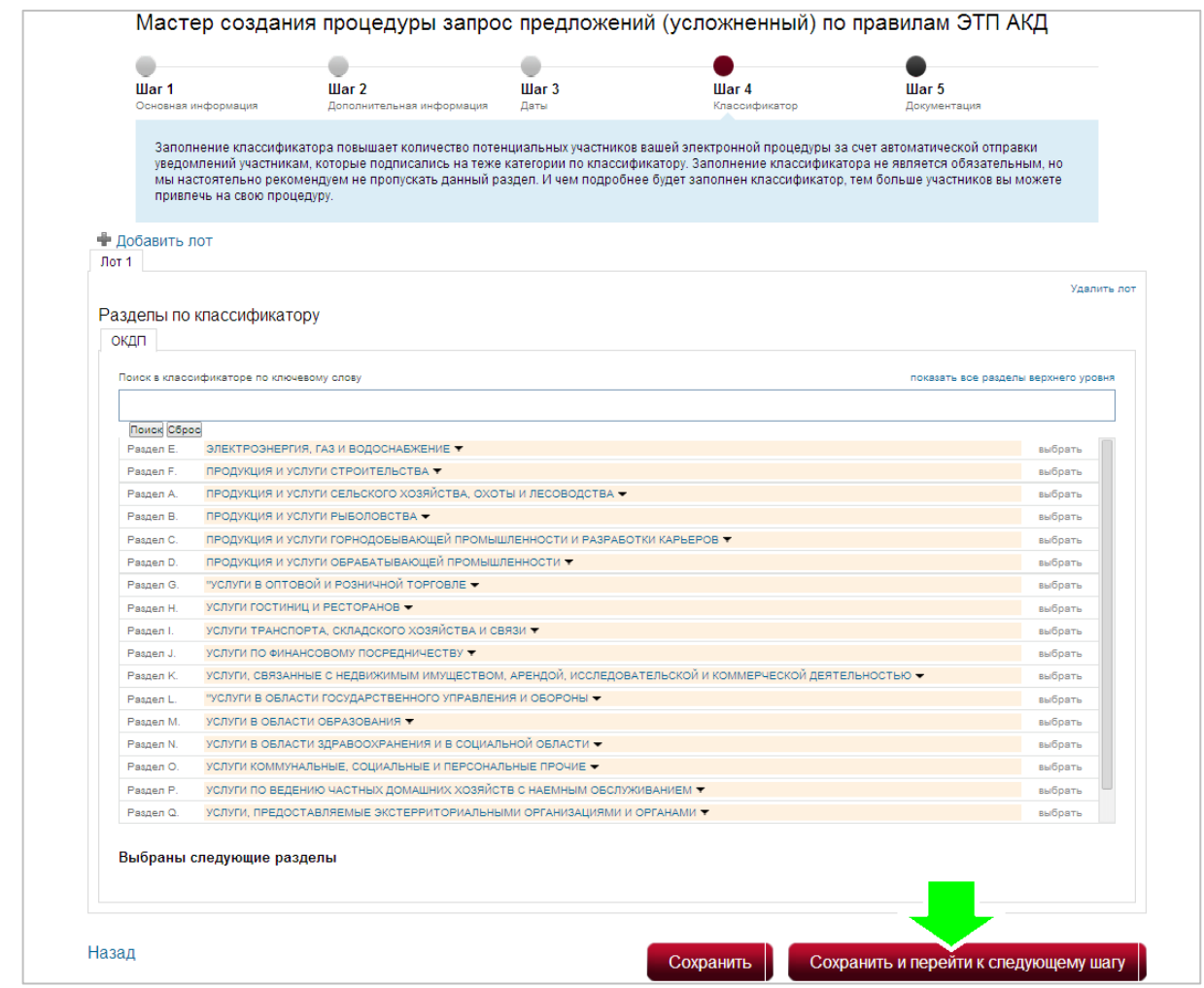

После заполнения нажать кнопку «Сохранить и перейти к следующему шагу»

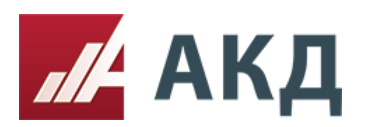

# **Заключительный пятый шаг «Документация»**

В данном разделе необходимо прикрепить все документы, касающиеся Вашей электронной процедуры. Например, извещение о проведении электронной процедуры; документацию электронной процедуры, в которой подробно описываются требования к участникам, правила подачи заявки и правила проведения процедуры; спецификация (список закупаемых/продаваемых позиций); проект договора/контракта; проект заявки.

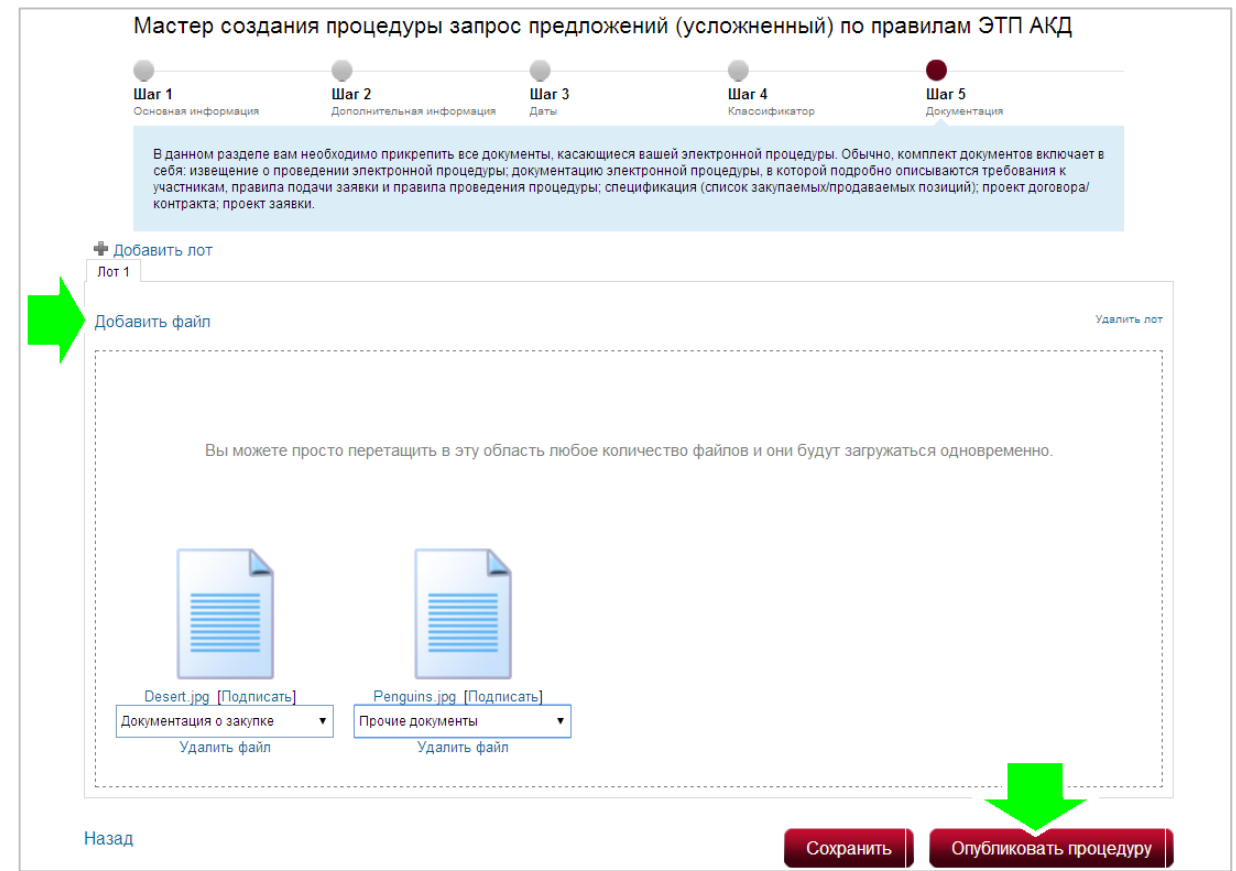

После прикрепления всей документации необходимо нажать кнопку «Опубликовать процедуру».

Процедура опубликована!

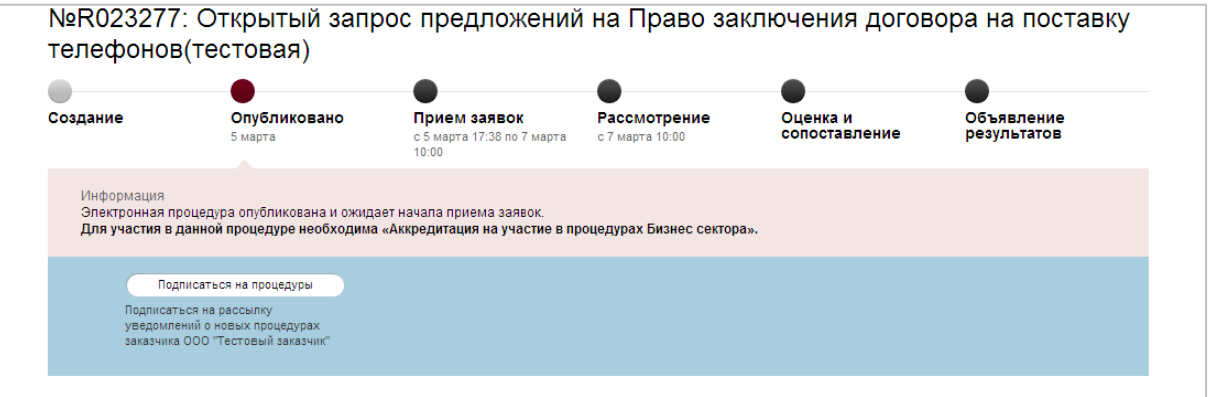

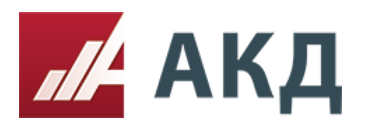

Созданную торговую процедуру возможно посмотреть, нажав на вкладку «список созданных Электронных процедур»

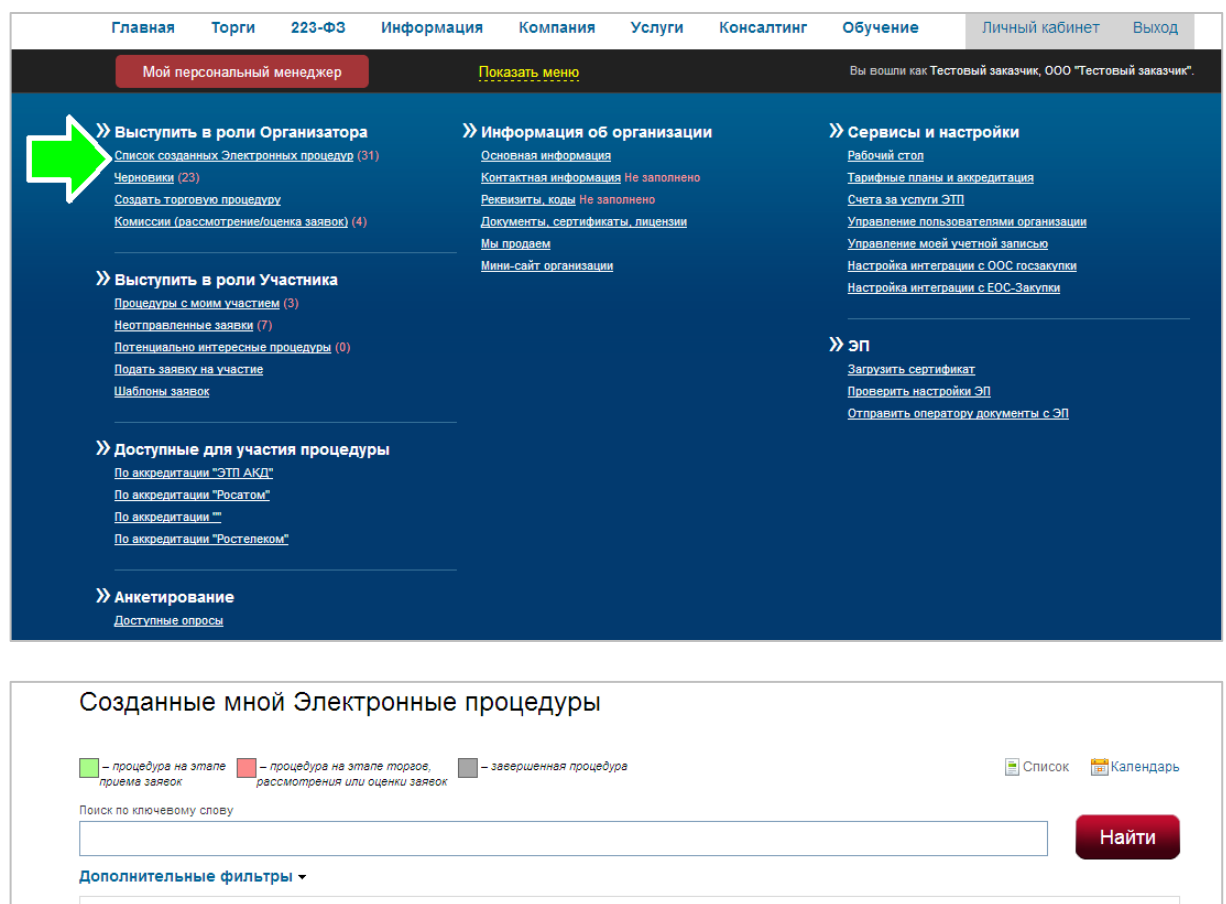

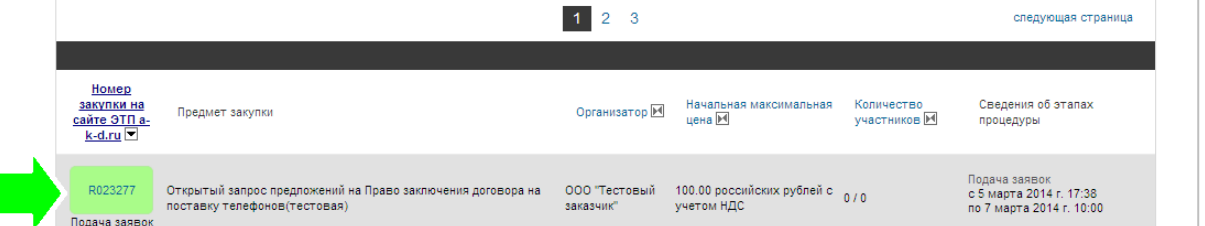